## Verify Headers

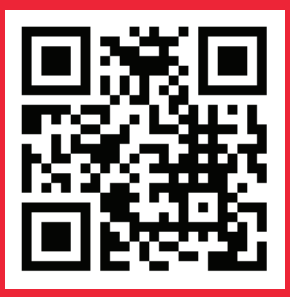

**This document outlines the process of verifying the headers created on VIL DLT.**

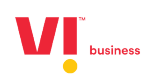

Go to SMS Headers -> Verify Headers

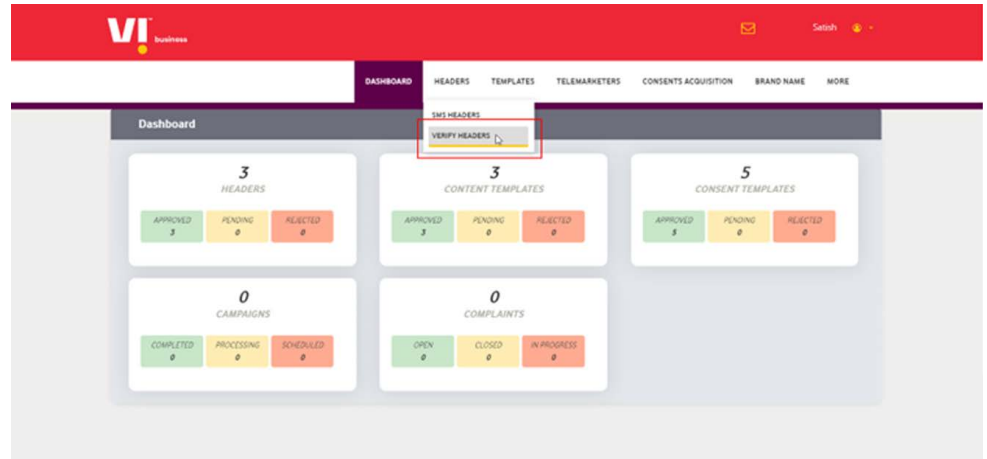

Click on Download all Headers. This will download all the headers registered on the VIL DLT

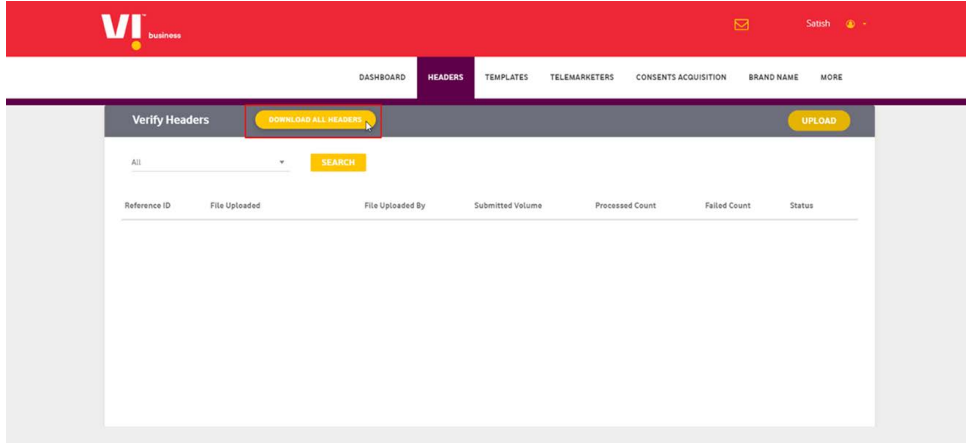

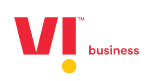

Check through all the headers (Header IDs and Header names will be downloaded in Step 2).

## Click on Upload

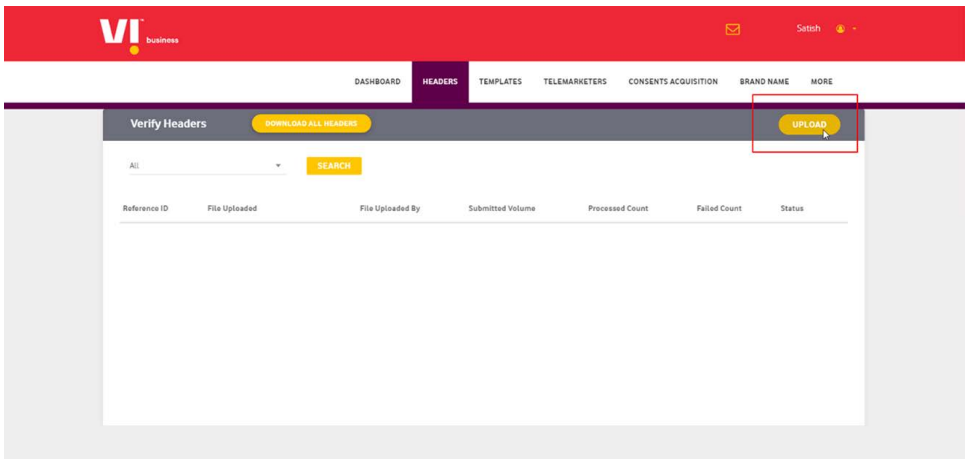

You will get to this page:

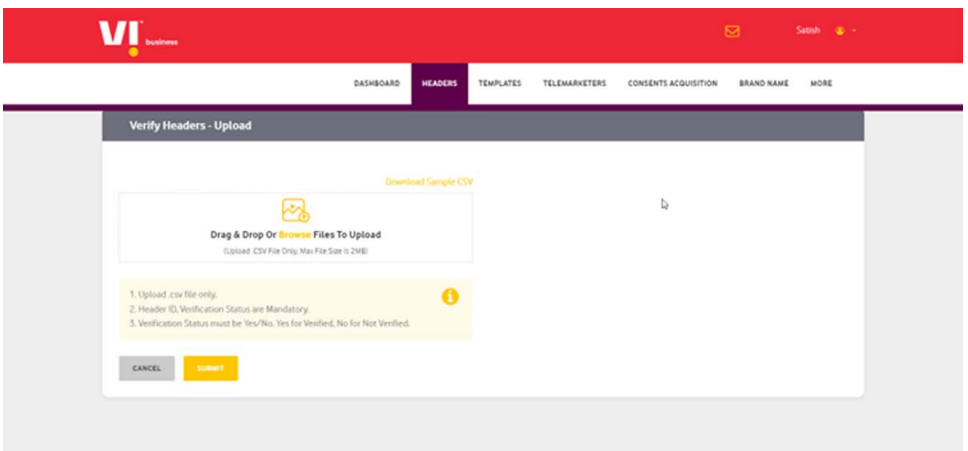

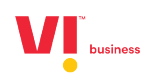

From the file downloaded in Step 2,

- **•** Verify all the Headers are registered by you and are in use.
- **•** Remove the data from Column B (Header Name).
- **•** Now the file only contains Header ID in Column A.
- **•** Add a Heading as "Verification Status" in Column B.
- **•** On Each row with Header ID, Enter the Verification status as Yes/No
	- **o** Yes If the Header was registered by you and in use.
	- **o** No If the header wasn't registered by you or you will not be using it in future.

Upload the file by Browsing or Drag and Drop in the given space and submit.

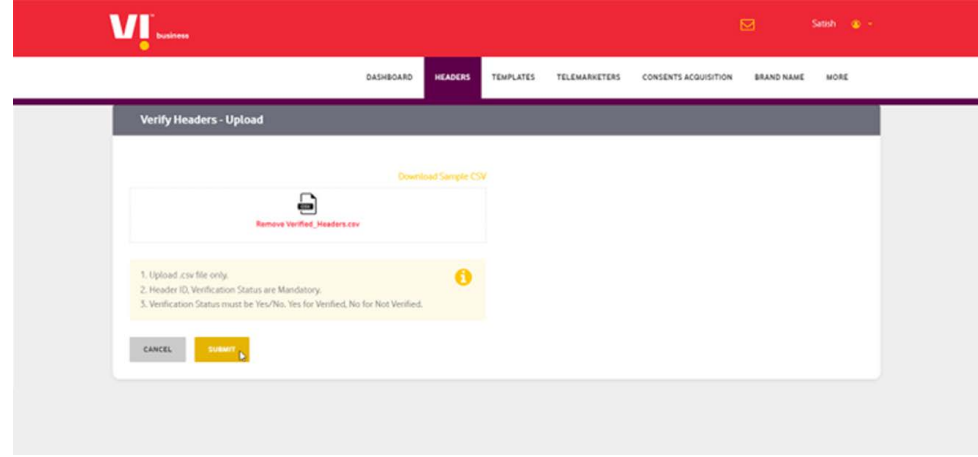

Check the status of the uploaded file after submitting.

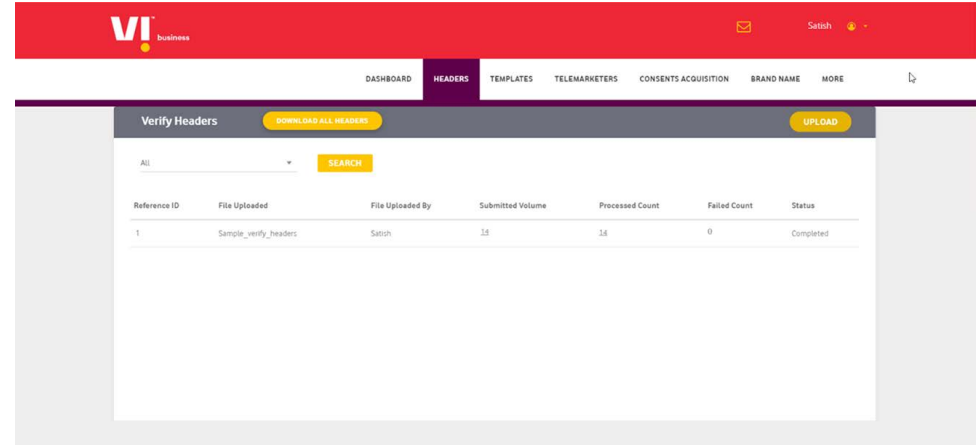

All the Headers marked "Yes" in the Verification Status are verified.

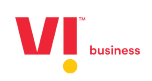

## **Thank you**

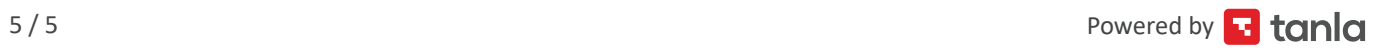